## Guia de referência rápida Cisco TelePresence TRC 6 CE9.9

Realizar chamada da lista de contatos Realizar chamada usando o nome, o número ou Iniciar videoconferência o endereço Use as teclas Use as teclas Em uma 1 1 do cursor do do cursor do chamada, controle remoto controle remoto navegue até e navegue Adicionar e e navegue 11:28 11:28 pressione OK no até o botão até o botão verde Chamar. verde Chamar. controle remoto. Pressione OK no Pressione OK no A chamada atual controle remoto. controle remoto. será colocada  $\bullet$  $\bullet$  $\bullet$  $\bullet$  $\bullet$  $\bullet$ em espera. Para procurar Navegue até o Localize ou digite 2 2 alguém em uma campo Pesquisar o participante a lista específica ou discar e ser adicionado da (Favoritos, Diretório pressione OK no forma habitual. ou Recentes), controle remoto. navegue até esse Isso ativará o título e pressione teclado. **Channel** OK. Navegue para **Co** Listen baixo para localizar a entrada a ser chamada. Durante essa Para inserir números, É exibido o 3 3 entrada, pressione use as teclas no botão Adicionar. Navegue até OK no controle controle remoto. remoto para ver Para usar o teclado Adicionar e o botão verde virtual, navegue pressione OK Chamar. Pressione para baixo até ao ou pressione o botão Chamar no OK novamente teclado e selecione an ann an ou pressione o caracteres. Pressione controle remoto. botão Chamar no OK para selecionar controle remoto. um caractere. A chamada será A chamada será<br>
Tealizada agora.<br>
Tealizada agora.<br>
Teamer compared by the chamaterial obtainer compared by the chamaterial obtainer compared by the chamaterial  $\overline{4}$  Esta nova chamada<br>  $\overline{2}$  obtains noted  $\overline{4}$  Esta nova chamada<br>  $\overline{2}$  Esta nova chamada<br>  $\overline{2}$  Esta nova chamada<br>  $\overline{2}$  Esta nova chamada<br>  $\overline{2}$  Esta nova chamada<br>  $\overline{2}$  Esta nova chamada 4 o botão verde realizada agora. será então Chamar para adicionada à efetuar a existente, criando Para terminar a chamada. uma conferência. chamada, navegue dia manus até ao botão  $\sim$ vermelho Finalizar Encerre a Repita para **Chairman** botão e pressione chamada, adicionar mais OK ou pressione o conforme pessoas. botão vermelho no mostrado controle remoto. na esquerda.

2

3

1

وبالتوابي **CISCO** 

## Guia de referência rápida Cisco TelePresence TRC 6 CE9.9

Encaminhamento de chamadas, Proximidade e Não Compartilhar conteúdo em uma chamada Transferir uma chamada em andamento perturbe

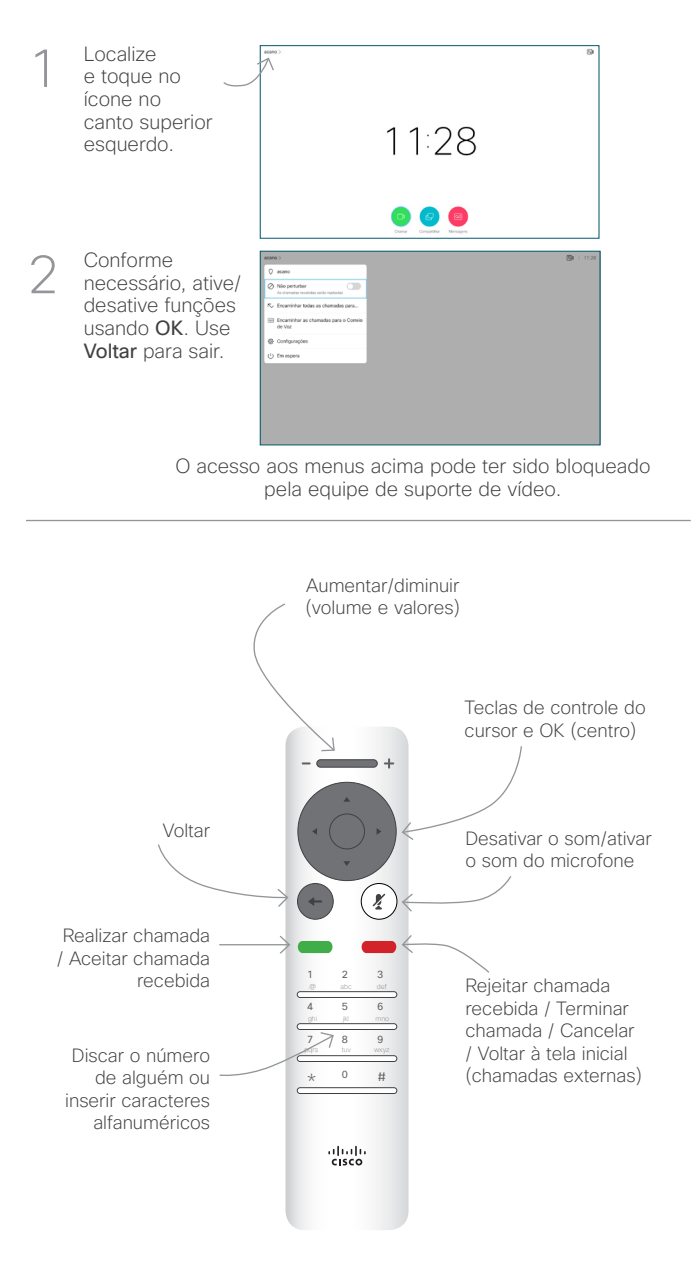

## Compartilhar conteúdo em uma chamada

Verifique se a fonte da sua apresentação está Ativada. Você pode precisar selecionar Compartilhar e pressionar OK no controle remoto. 1

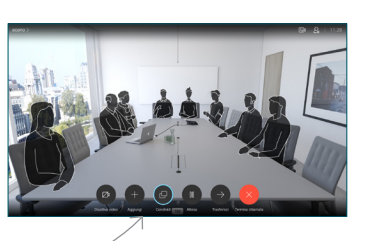

Visualização local para inspecionar o conteúdo sem compartilhálo com outra 2

Selecione

pessoas, antes devocê selecionar Compartilhar na chamada para compartilhá-lo com

outras pessoas.

O tamanho da imagem compartilhada é controlado pelo botão Minimizar/ Maximizar. Selecione isso e pressione OK no controle remoto, se necessário. 3

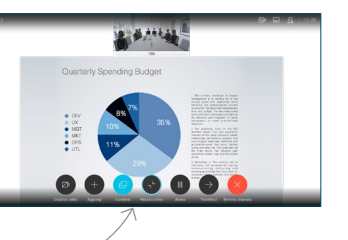

Para parar de compartilhar conteúdo, selecione Parar de compartilhar e pressione OK no controle remoto.

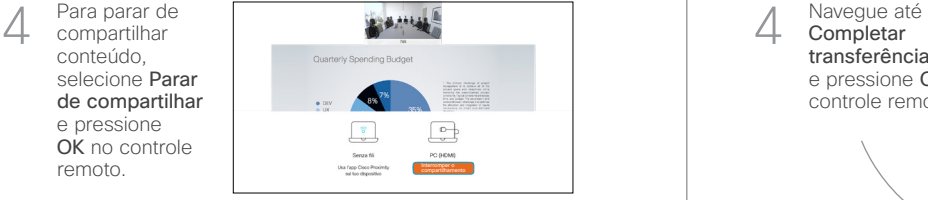

Para compartilhar usando Proximidade, ative Proximidade em seu computador. Após o emparelhamento, você terá a possibilidade de compartilhar sua tela.

Navegue até ao botão Transferir e pressione OK no controle remoto. Isso fará com que a chamada atual para ser colocada em espera. 1

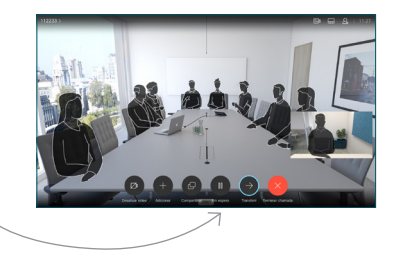

Pesquise a pessoa para a qual gostaria de realizar a chamada da forma habitual. 2

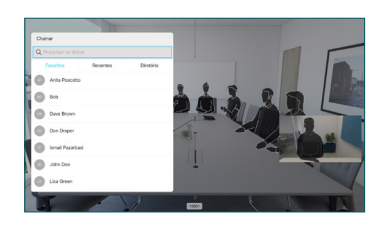

Navegue até ao botão verde Chamar e pressione OK ou use o botão verde Chamar no controle remoto. Converse 3

com a pessoa

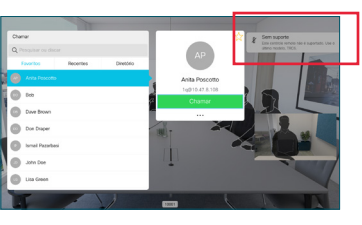

para confirmar que a transferência está OK. A pessoa a ser transferida ainda está em espera.

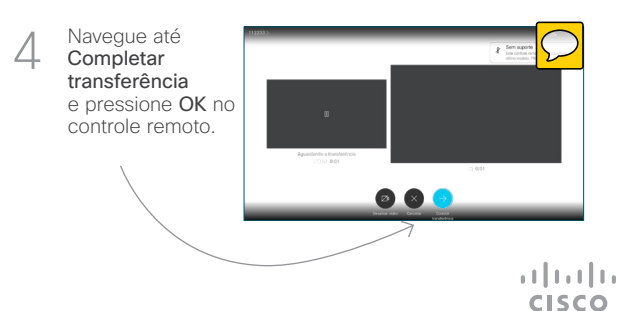